# **一、电脑端**

## 1、 登录

- a) 请尽量使用 chrome 浏览器、360 极速浏览器。
- b) 进入"网上服务大厅",[http://i.cqu.edu.cn](http://i.cqu.edu.cn/)
- c) 使用过程中如有问题咨询,请将问题截图[、说明情况等信息发送至](mailto:说明情况等信息发送至dag@cqu.edu.cn)

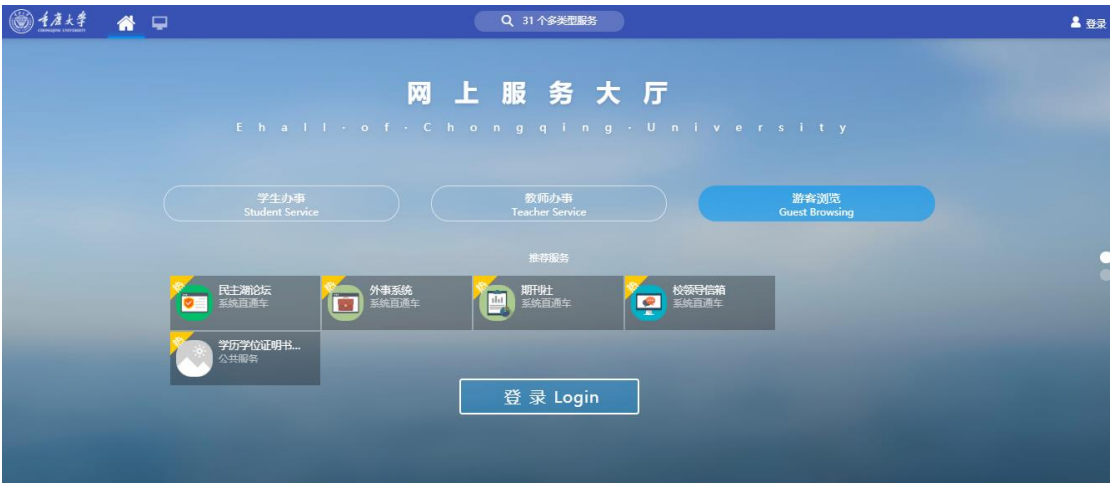

[dag@cqu.edu.cn](mailto:说明情况等信息发送至dag@cqu.edu.cn)

d) 点击登录,进入到身份认证。

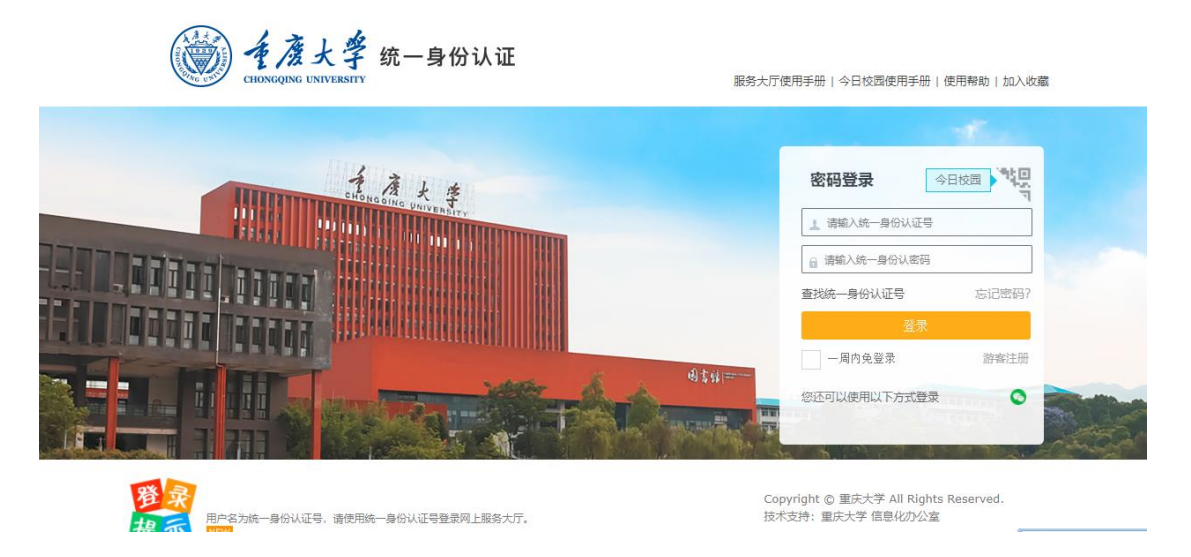

# 2、 绑定手机号码,以便收到短信

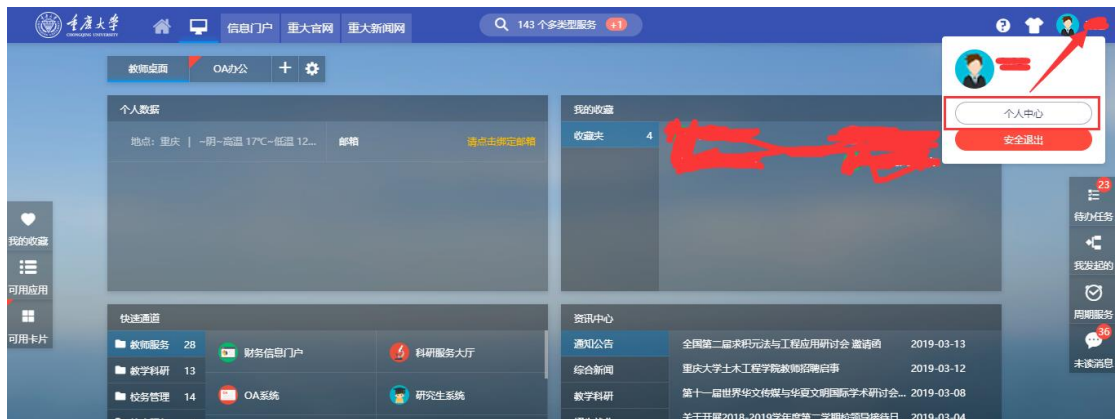

点击右上角自己的姓名会有一个弹窗,点击弹窗中的个人中心。

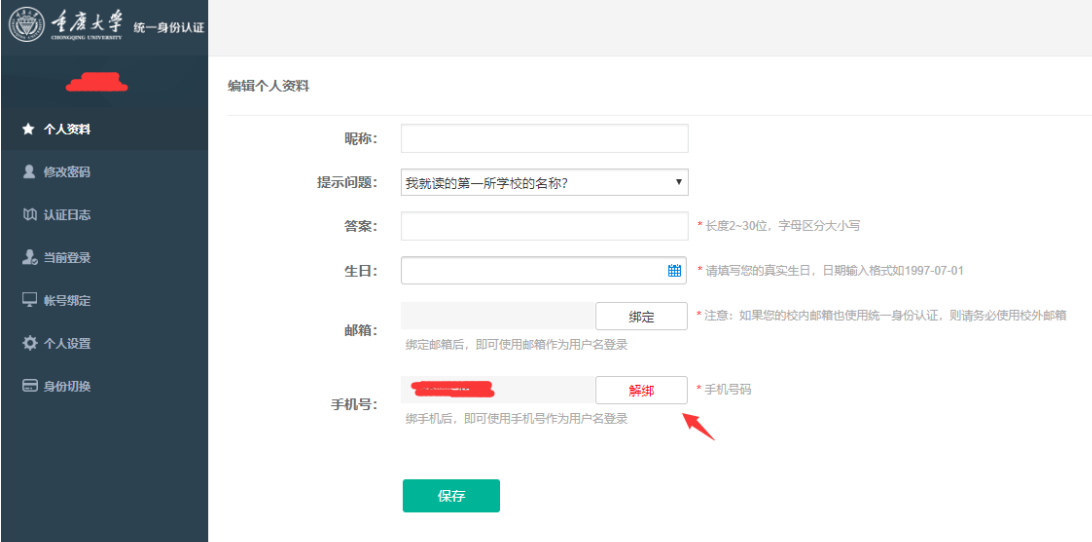

在"个人资料"菜单中绑定自己的手机号。

## 3、 搜索"毕业生档案服务",并收藏。

e) 点击搜索框。

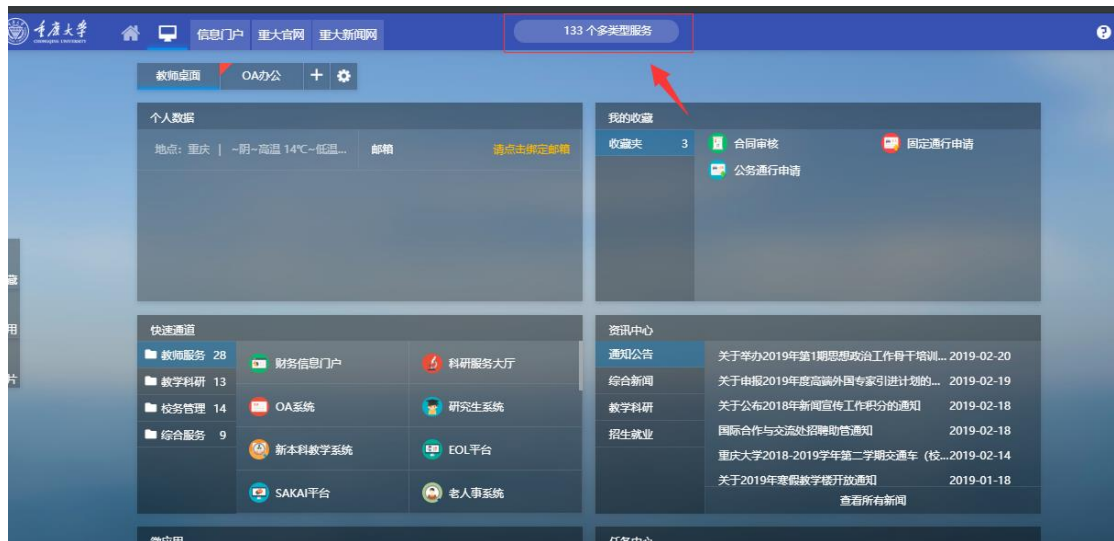

f) 输入应用名称"毕业生档案服务"

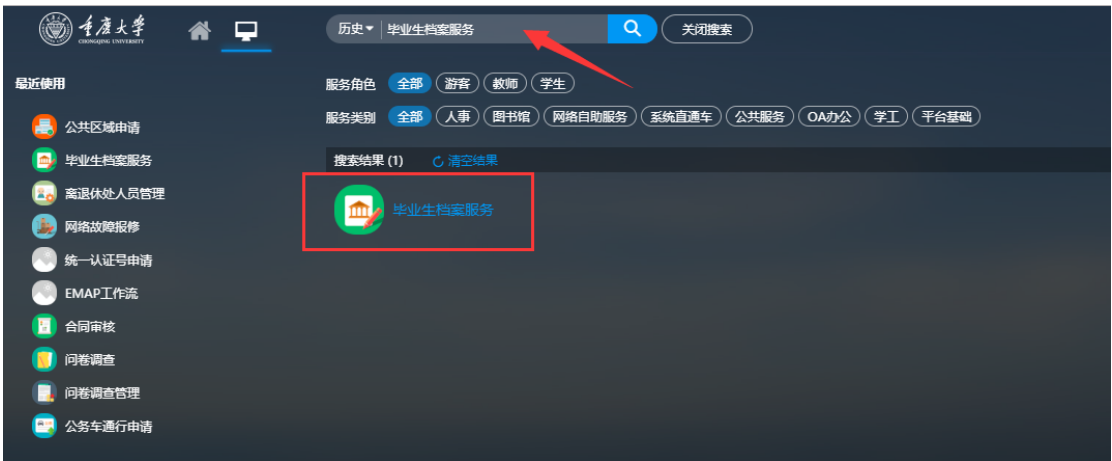

g) 点击收藏

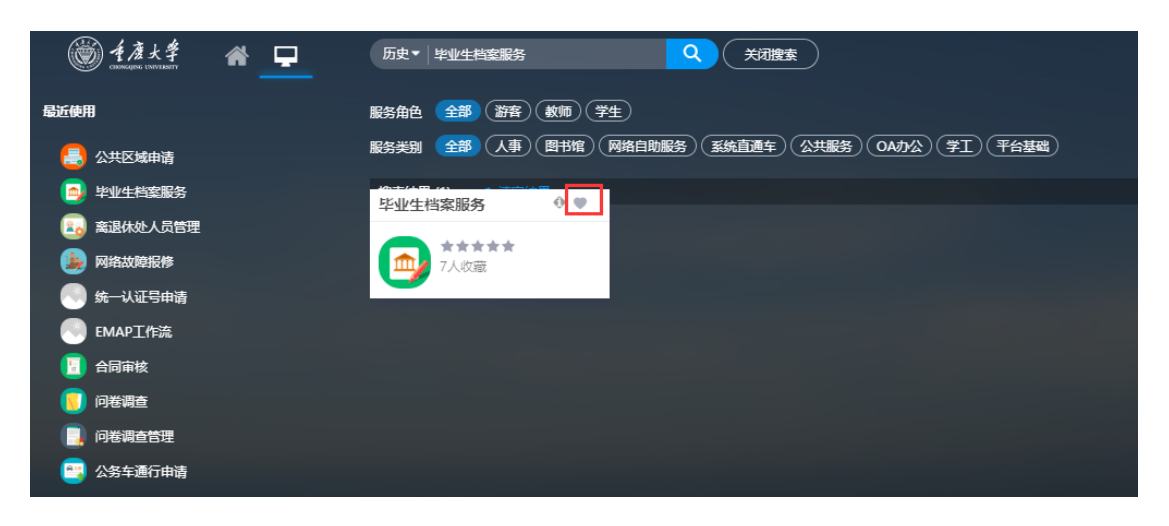

#### 4、 点击进入"毕业生档案服务"应用。

#### 5、 投递地址填报

h) 进入我的档案投递地址填报

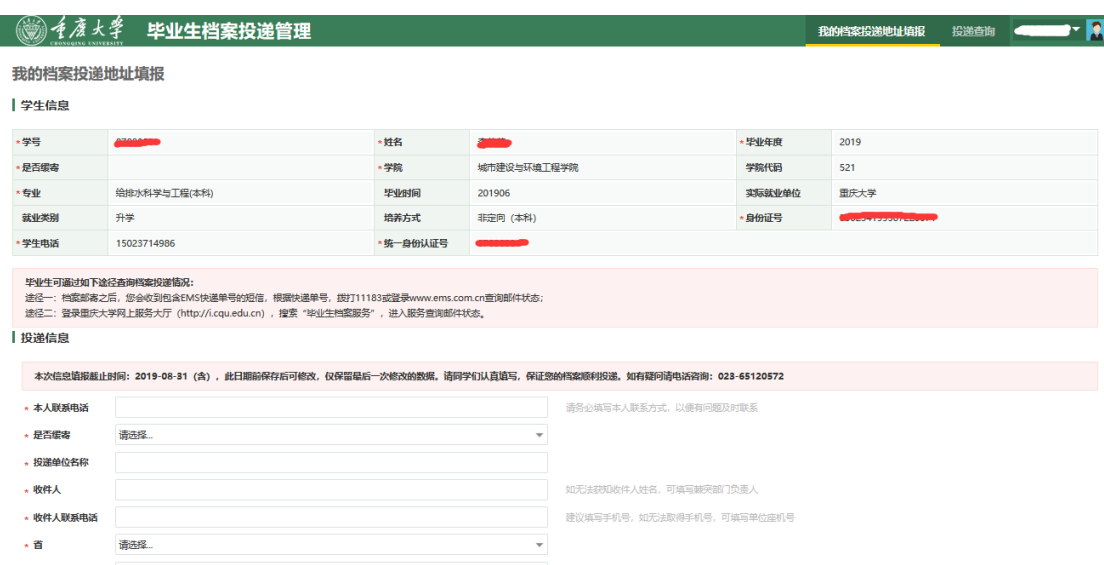

i) 输入相关信息,并保存

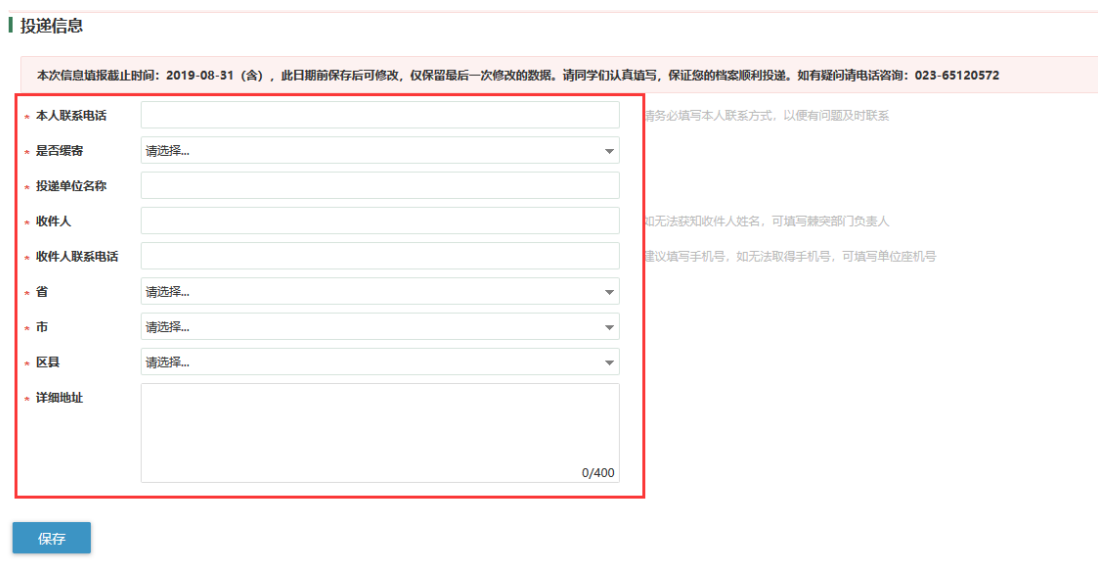

j) 如果升学到"重庆大学"的学生填报,将不用填写任何投递的信息,档案将 会直接内转。

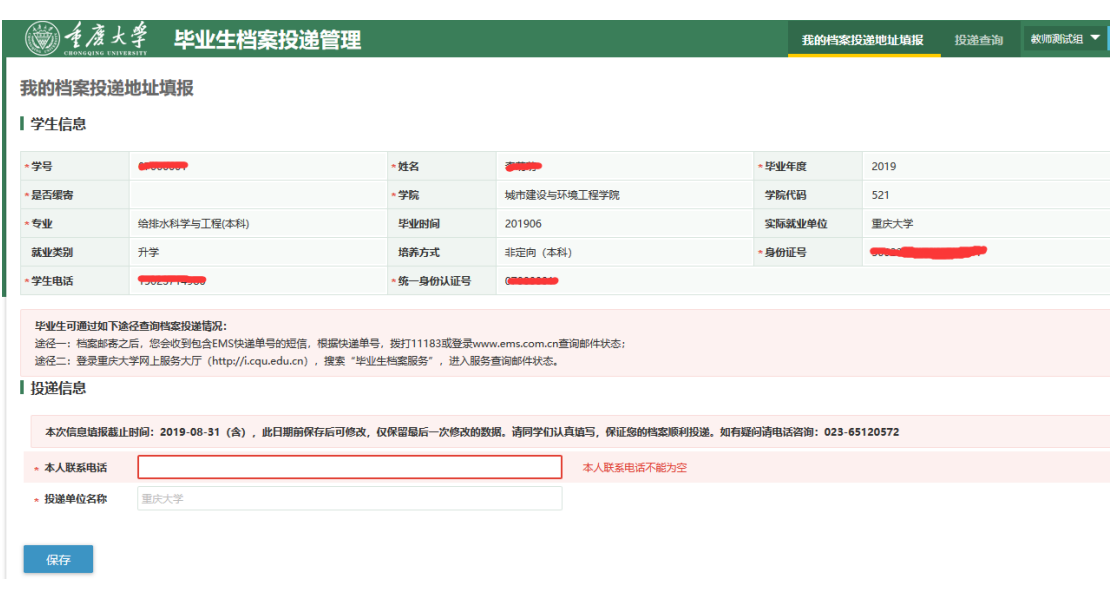

# 6、 投递查询

k) 打开浏览器,输入地址:<http://i.cqu.edu.cn/new/index.html>

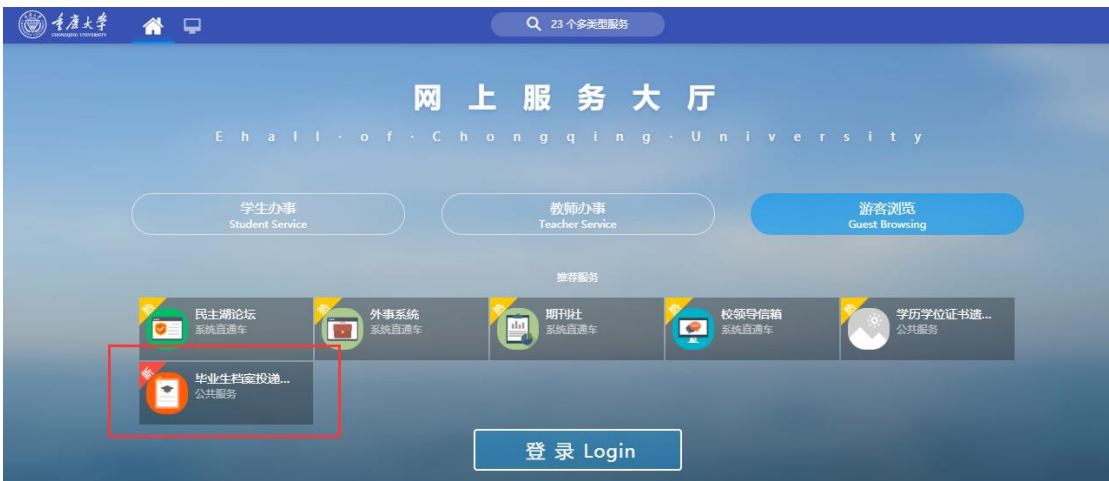

l) 输入需要查询的信息

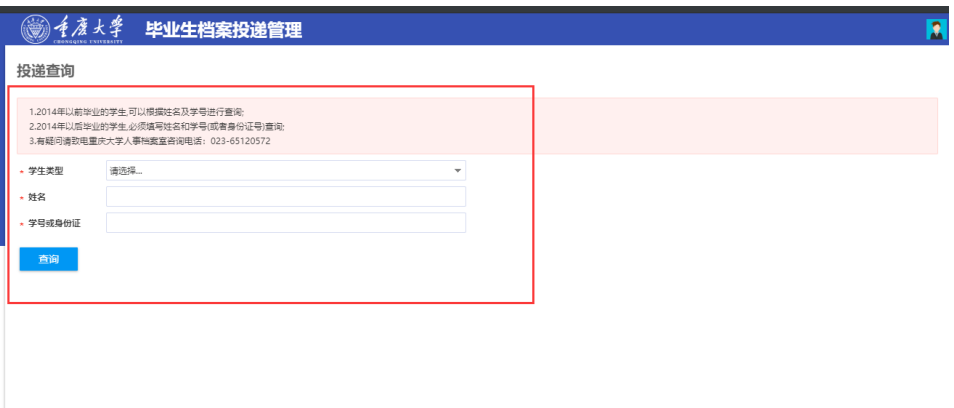